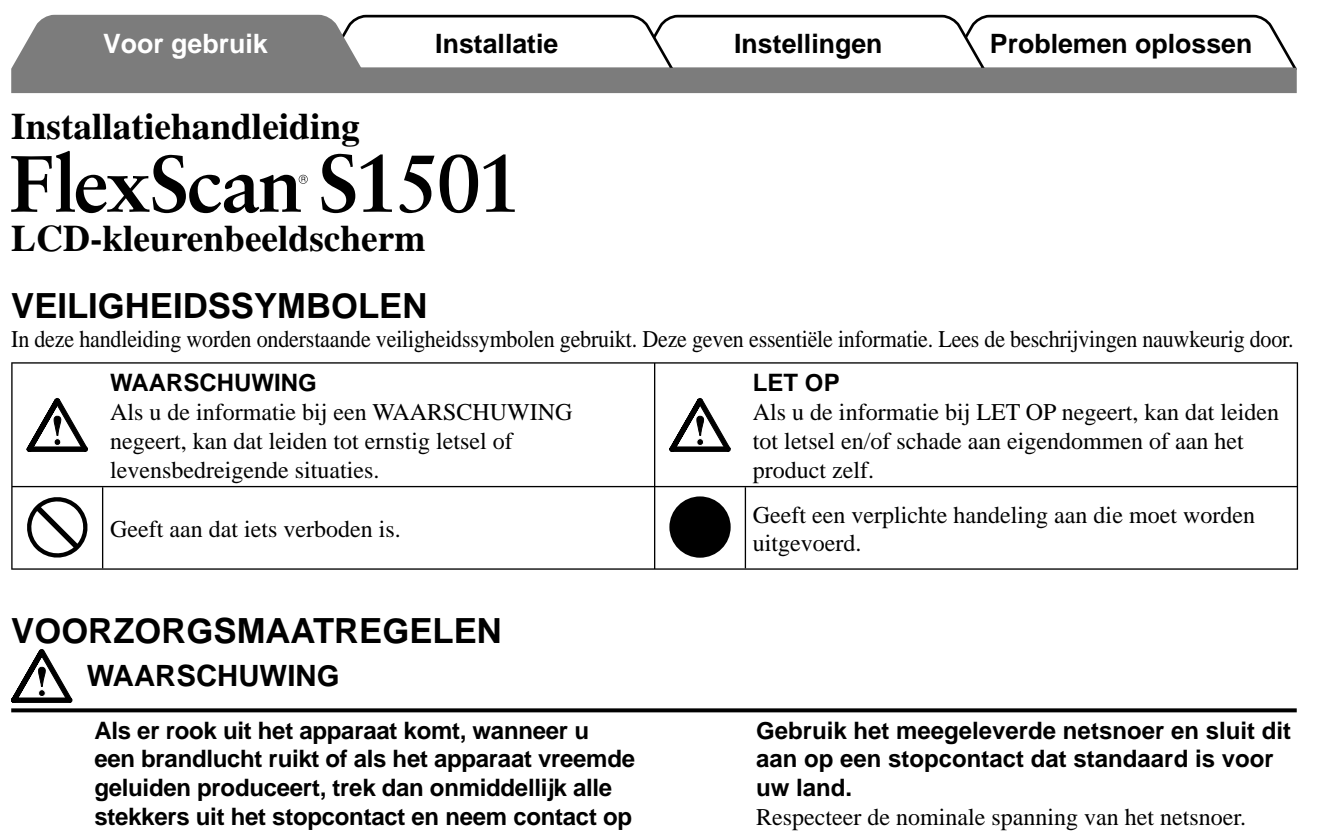

**met uw leverancier voor advies.** Wanneer u probeert een defect apparaat te repareren, kan dit leiden tot brand, elektrische schokken of schade

aan apparatuur.

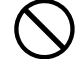

#### **Houd kleine voorwerpen en vloeistoffen weg van het apparaat.**

Kleine voorwerpen die per ongeluk door de ventilatiesleuven in de behuizing vallen, of gemorste vloeistof die in de behuizing terechtkomt, kunnen brand, elektrische schokken of schade aan apparatuur veroorzaken. Als er een voorwerp of vloeistof in de behuizing terechtkomt, trek dan onmiddellijk de stekker uit het stopcontact. Laat het apparaat nakijken door een gekwalificeerd technicus voor u het opnieuw gebruikt.

Anders kan dit brand of elektrische schokken tot gevolg hebben.

Stroomvoorziening: 100-120/200-240 V wisselstroom, 50/60 Hz

#### **Plaats het apparaat op een geschikte plek.**

Anders kan dit brand, elektrische schokken of schade aan het apparaat tot gevolg hebben.

- Plaats het niet buitenshuis.
- Plaats het niet in een vervoermiddel (schip, vliegtuig, trein, auto, enz.).
- Plaats het niet in een stoffige of vochtige omgeving.
- Plaats het niet op een plek waar stoom het beeldscherm rechtstreeks kan raken.
- Plaats het niet in de buurt van een verwarmings- of bevochtigingsapparaat.

**Het apparaat moet aangesloten worden op een geaard stopcontact.** Anders kan dit brand of elektrische schokken tot gevolg hebben.

## **LET OP**

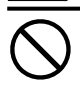

#### **Blokkeer de ventilatiesleuven van de behuizing niet.**

- Plaats geen voorwerpen op de ventilatiesleuven.
- Plaats het apparaat niet in een afgesloten ruimte.
- Zet het apparaat niet op zijn kop en leg het niet plat neer.

Als u de ventilatiesleuven blokkeert, kan de lucht niet goed doorstromen, wat kan leiden tot brand, elektrische schokken of schade aan apparatuur.

**Gebruik een stopcontact waar u gemakkelijk bij kunt.**

Zo kunt u de stekker snel uit het stopcontact halen als dat nodig is.

## **De installatiehandleiding en de gebruikershandleiding**

| (deze handleiding) | Installatiehandleiding                               | Met basis informatie over het aansluiten op een computer om het<br>beeldscherm te kunnen gebruiken. |
|--------------------|------------------------------------------------------|----------------------------------------------------------------------------------------------------|
| $\odot$<br>Andre   | Gebruikershandleiding<br>(PDF-bestand op de cd-rom*) | Met informatie over beeldschermregelingen, instellingen en specificaties.                           |

<sup>\*</sup> Adobe Reader dient te zijn geïnstalleerd.

• Productspecificaties variëren per handelsgebied. Controleer of de handleiding is geschreven in de taal van het gebied waar het product is gekocht.

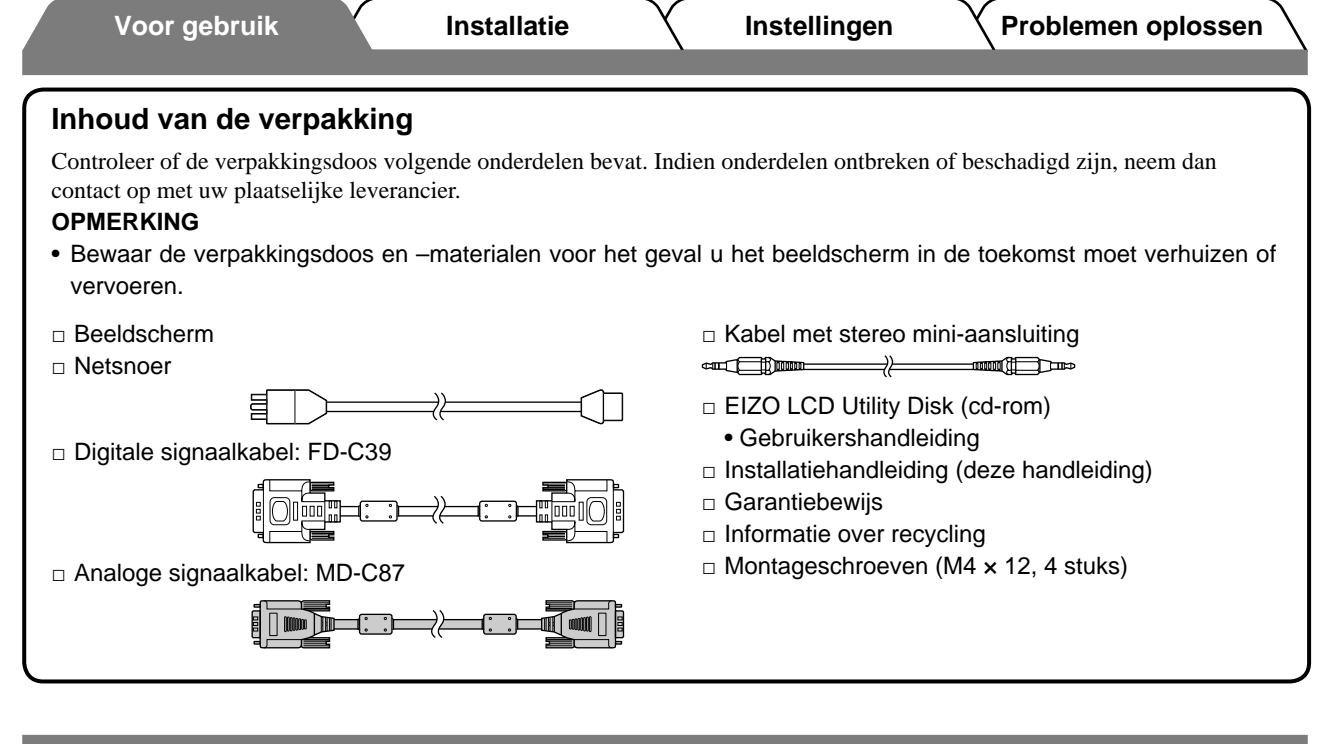

# **Knoppen en functies**

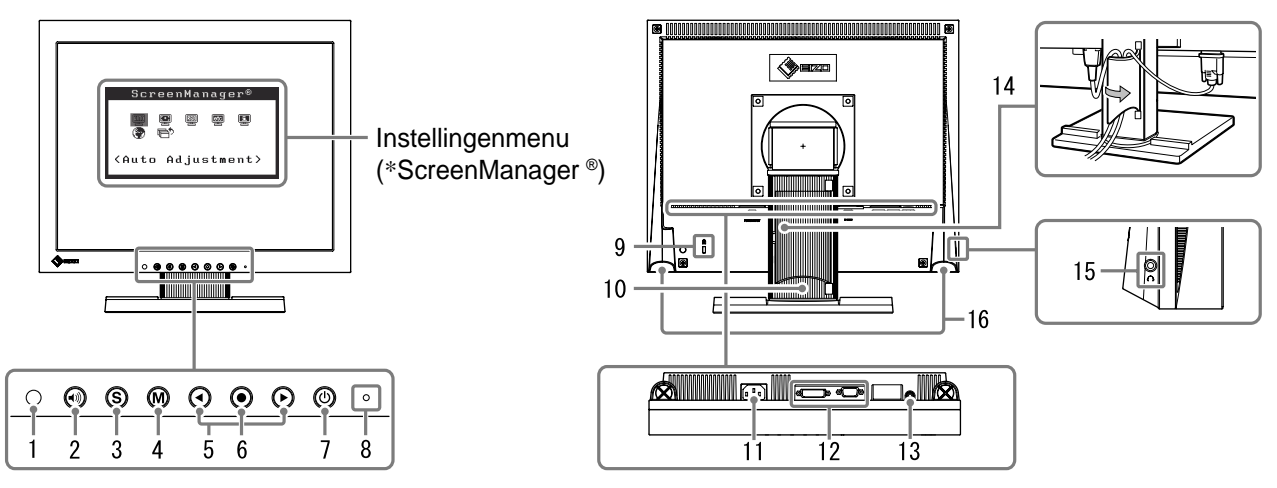

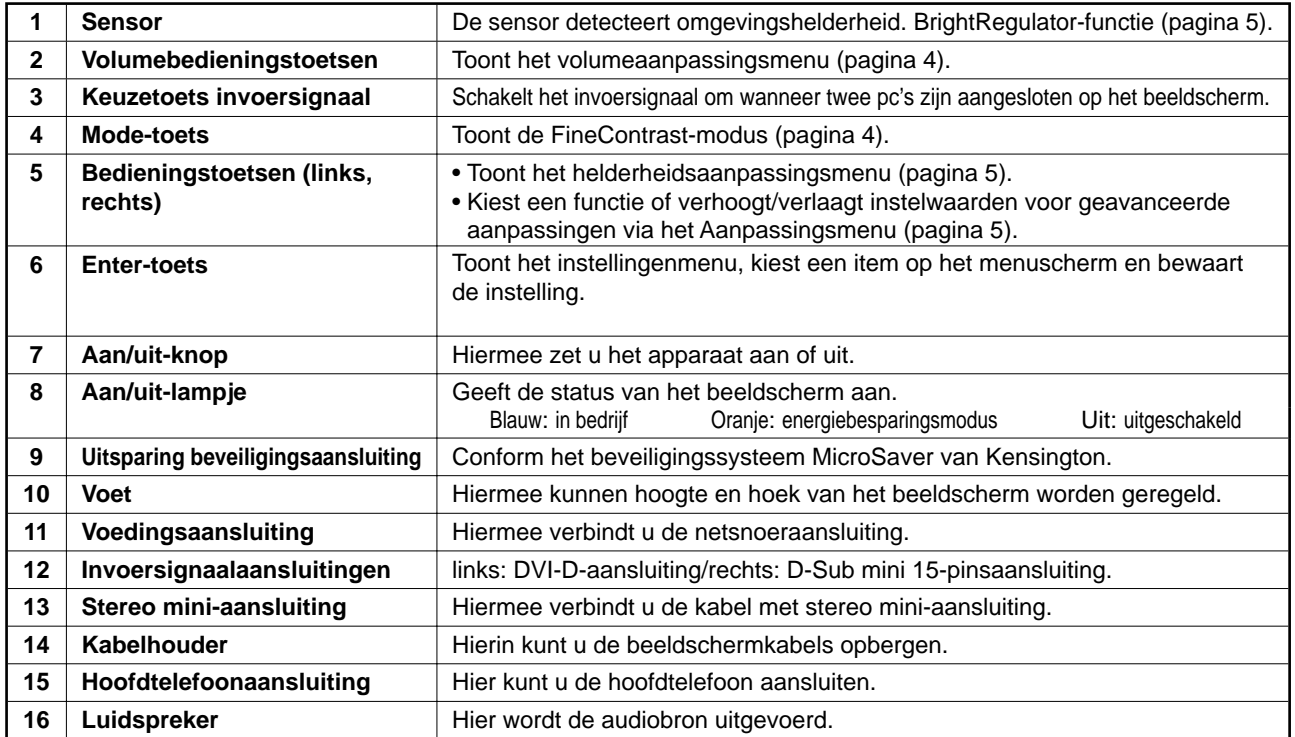

\* ScreenManager ® is de benaming die EIZO gebruikt voor het instellingenmenu. (Hoe ScreenManager werkt, leest u in de gebruikershandleiding op de cd-rom.)

# **Verbindingskabels**

## **Attentie**

• Wanneer u het huidige beeldscherm vervangt door een S1501-beeldscherm, moet u, voordat u de computer aansluit, de computerinstellingen voor resolutie en verticale frequentie wijzigen in de instellingen die beschikbaar zijn voor het S1501-beeldscherm. Raadpleeg hierbij de resolutietabel (laatste pagina).

### **OPMERKING**

• Raadpleeg de gebruikershandleiding op de cd-rom bij aansluiting van twee computers op het beeldscherm.

## *1* **Controleer of beeldscherm en computer zijn uitgeschakeld.**

## *2* **Sluit het beeldscherm aan op de computer met behulp van een signaalkabel die past op de aansluitingen.**

Draai de schroeven van de aansluitingen goed vast na het aansluiten van de kabel.

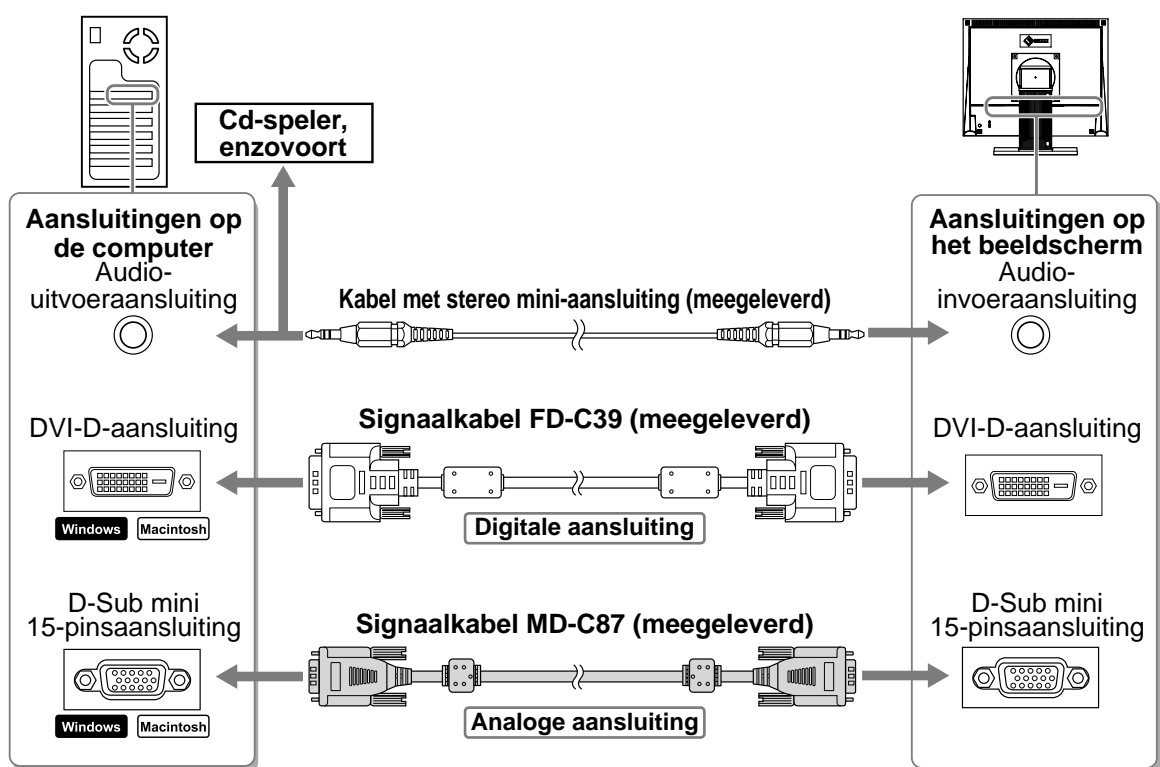

## *3* **Sluit het netsnoer aan op de netspanningsaansluiting achteraan op het beeldscherm.**

# **Hoogte en hoek van het beeldscherm aanpassen**

Regel hoogte en hellingshoek (horizontaal en verticaal) van het beeldscherm voor optimale werkomstandigheden.

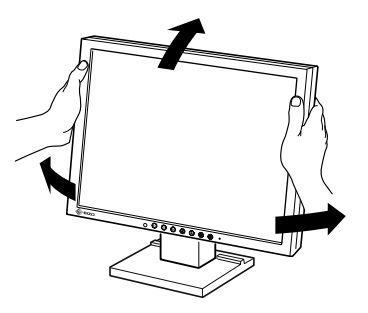

4

## **1** Druk op  $\circledcirc$  om het beeldscherm in te schakelen.

Het Aan/uit-lampje van het beeldscherm licht blauw op.

## *2* **Zet de computer aan.**

Het schermbeeld verschijnt.

Wanneer u het beeldscherm en de computer inschakelt en deze voor het eerst gebruikt met een analoog signaal, wordt de functie Automatische aanpassing geactiveerd om de klok, fase en beeldpositie automatisch aan te passen.

#### **Attentie**

• Schakel beeldscherm en computer altijd uit na gebruik. Wanneer u de stekker uit het stopcontact trekt, verbruikt het apparaat helemaal geen stroom.

# **Luidsprekervolume aanpassen**

## **1** Druk op ...

Het aanpassingsvenster voor het luidsprekervolume verschijnt.

#### **Aanpassingsvenster voor luidsprekervolume**

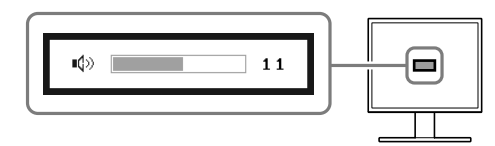

## **2** Pas het luidsprekervolume aan met  $\textcircled{\textcirc}$  of  $\textcircled{\textcirc}$ .

# **De schermmodus selecteren**

Met FineContrast kunt u de meest geschikte modus voor beeldschermweergave kiezen. Meer informatie over FineContrast vindt u in de gebruikershandleiding op de cd-rom.

## **FineContrast-modus**

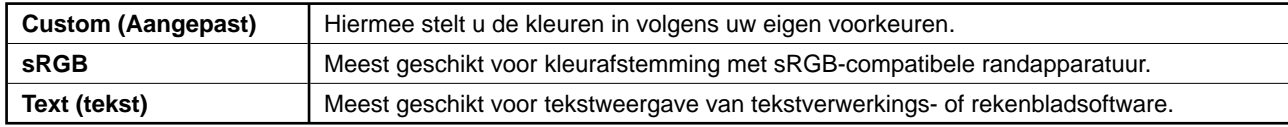

## **1** Druk op  $M$ .

De FineContrast-modus wordt weergegeven.

## 2 Druk nogmaals op M terwijl de FineContrast**modus wordt weergegeven.**

Bij elke druk op de toets schakelt het scherm over naar een andere modus (zie tabel "FineContrast-modus").

## **3** Druk op ◉ bij de gewenste modus.

De gekozen modus wordt opgeslagen.

#### **Naam van FineContrast-modus**

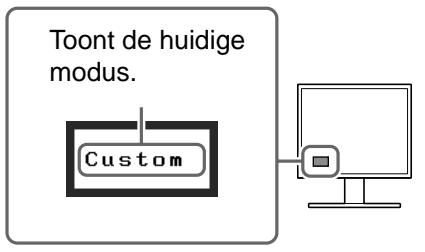

# **De schermhelderheid regelen**

# **1** Druk op  $\odot$  of  $\odot$ .

Het helderheidsaanpassingsmenu verschijnt.

## **2** Regel de helderheid met  $\textcircled{\scriptsize{}}$  of  $\textcircled{\scriptsize{}}$ .

Druk op (▶) om de schermhelderheid te verhogen of druk op  $\left( \right)$  om deze te verlagen.

## **OPMERKING**

• De sensor aan de voorkant van het beeldscherm detecteert de omgevingshelderheid zodat de helderheid van het scherm automatisch en gemakkelijk kan worden aangepast met de BrightRegulator-functie. Raadpleeg de Gebruikershandleiding op de cd-rom voor meer informatie.

# **Geavanceerde instellingen/aanpassingen verrichten**

**Aanpassingsmenu**

Geavanceerde aanpassingen voor het scherm of de kleur en verschillende instellingen zijn beschikbaar in het instellingenmenu.

Meer informatie over elke functie vindt u in de gebruikershandleiding op de cd-rom.

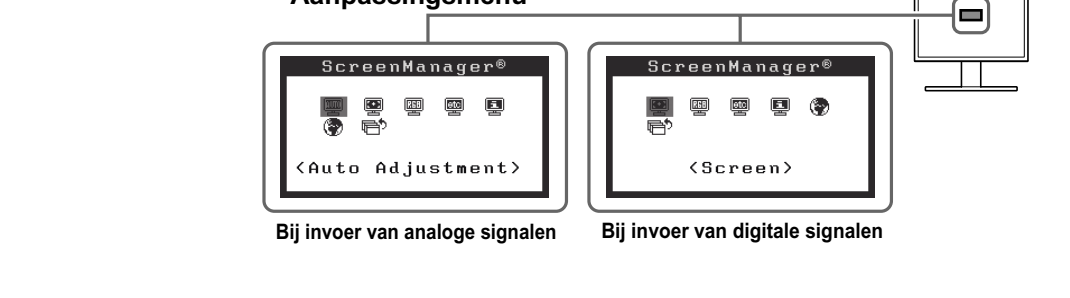

**De basisinstellingen en -aanpassingen zijn uitgevoerd. Meer informatie over geavanceerde instelling/aanpassing vindt u in de gebruikershandleiding op de cd-rom.**

# **Helderheidsaanpassingsvenster** $0.5100%$  $\blacksquare$

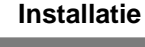

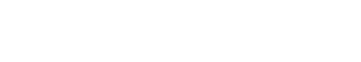

# **Probleem: geen beeld**

Als het probleem blijft bestaan nadat u de onderstaande oplossingen hebt uitgeprobeerd, neem dan contact op met uw plaatselijke leverancier.

## **1. Kijk naar het aan/uit-lampje.**

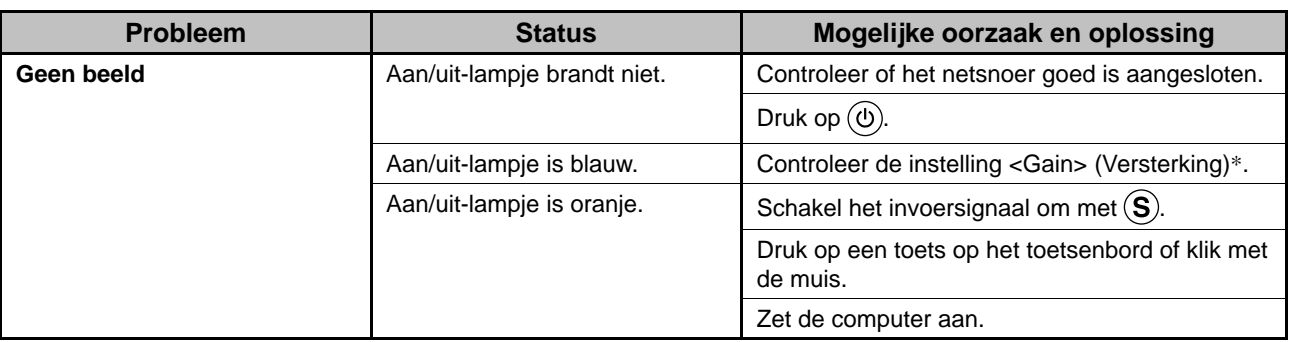

\* Raadpleeg de Gebruikershandleiding op de cd-rom voor meer informatie over de versterkingsaanpassing.

## **2. Controleer het foutbericht op het scherm.**

Foutberichten verschijnen bij een verkeerd invoersignaal, ook al functioneert het beeldscherm correct.

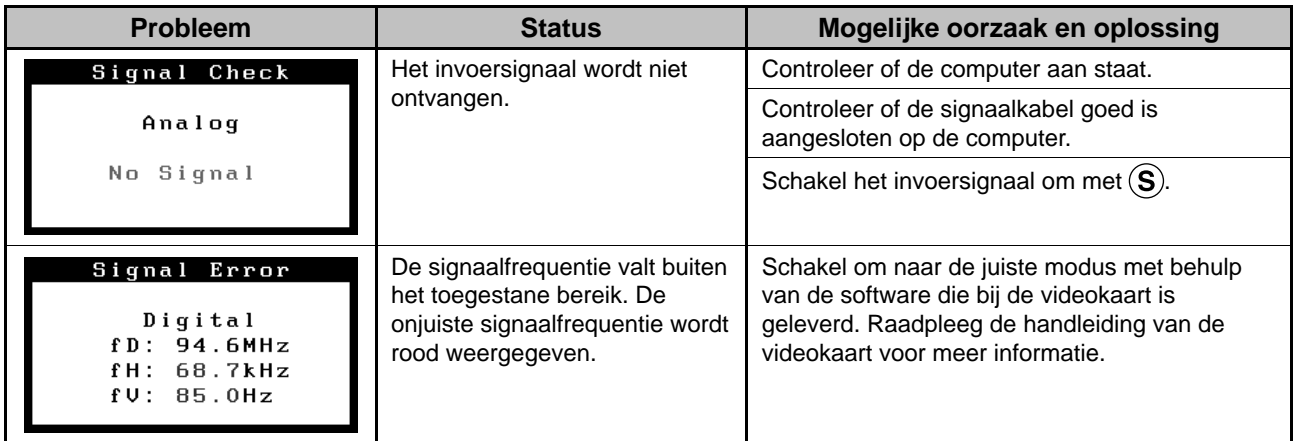

## **Compatibele resoluties/frequenties**

Dit beeldscherm ondersteunt de volgende resoluties.

#### **De analoge ingang**

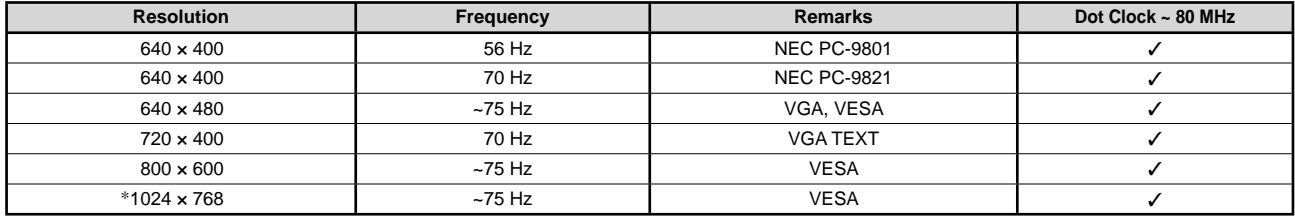

#### **De digitale ingang**

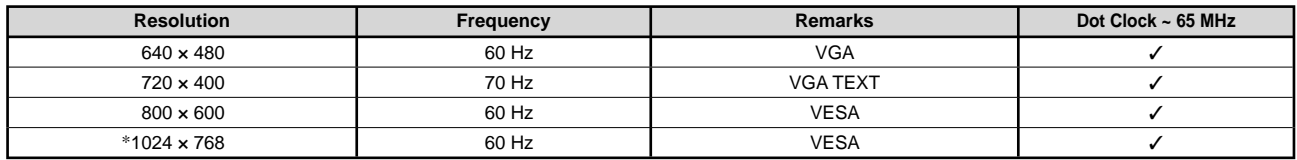

\* Aanbevolen resolutie (Deze resolutie instellen)

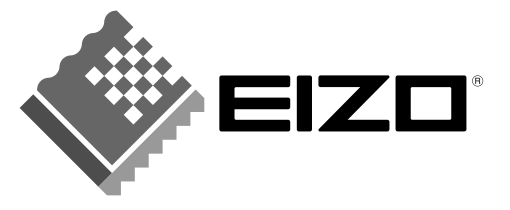

#### **EIZO NANAO CORPORATION**

153 Shimokashiwano, Hakusan, Ishikawa 924-8566 Japan Phone: +81 76 277 6792 Fax: +81 76 277 6793

#### EIZO NANAO TECHNOLOGIES INC.

5710 Warland Drive, Cypress, CA 90630, U.S.A. Phone: +1 562 431 5011 Fax: +1 562 431 4811

#### **EIZO EUROPE AB**

Lovangsvagen 14 194 61, Upplands Väsby, Sweden Phone: +46 8 590 80 000 Fax: +46 8 590 91 575

### **EIZO NANAO AG**

Moosacherstrasse 6, Au CH - 8820 Wadenswil, Switzerland Phone: +41-0-44 782 24 40 Fax: +41-0-44 782 24 50

## **Avnet Technology Solutions GmbH**

Lötscher Weg 66, D-41334 Nettetal, Germany Phone: +49 2153 733-400 Fax: +49 2153 733-483

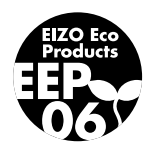